# **Creating and viewing goals**

#### 33 Steps

Created by

WDAT

Creation Date June 7, 2023

Last Updated July 27, 2023

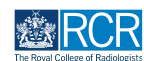

# **# Adding assessment goals** <sup>7</sup> Steps

#### **STEP 1**

# **From your dashboard click on Create**

You can also click the + button in the top righthand corner of your screen

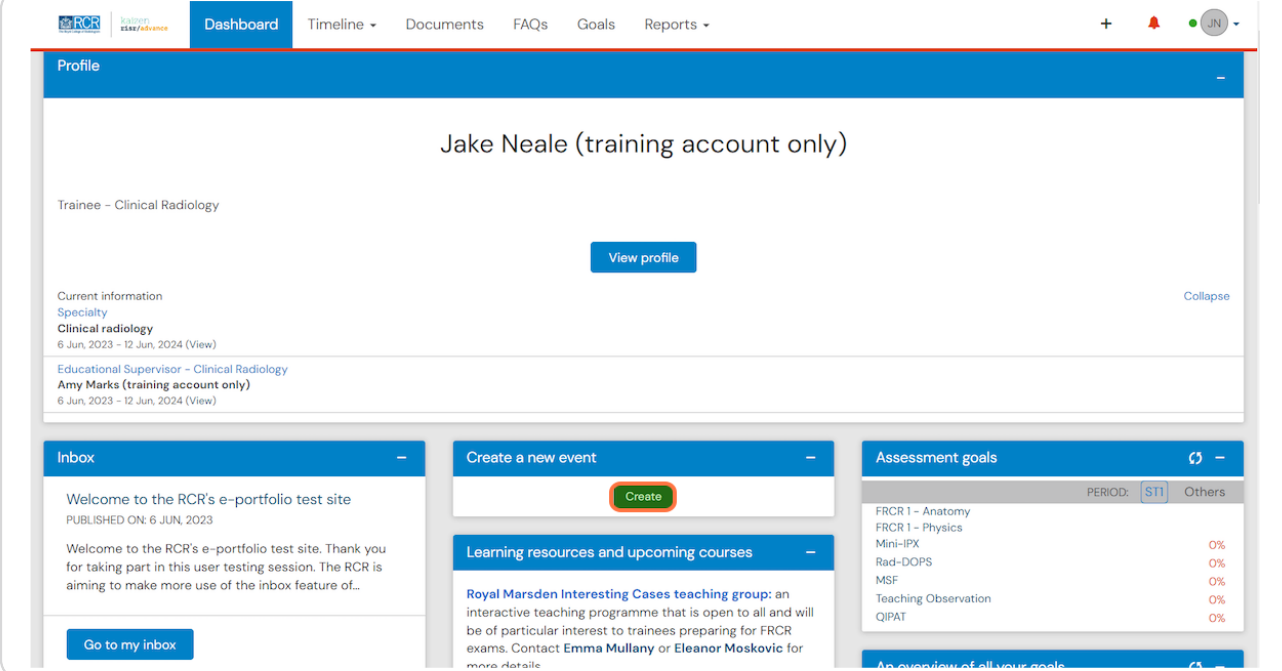

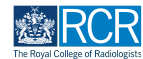

# **Select the appropriate goal set from the goals section of the create menu**

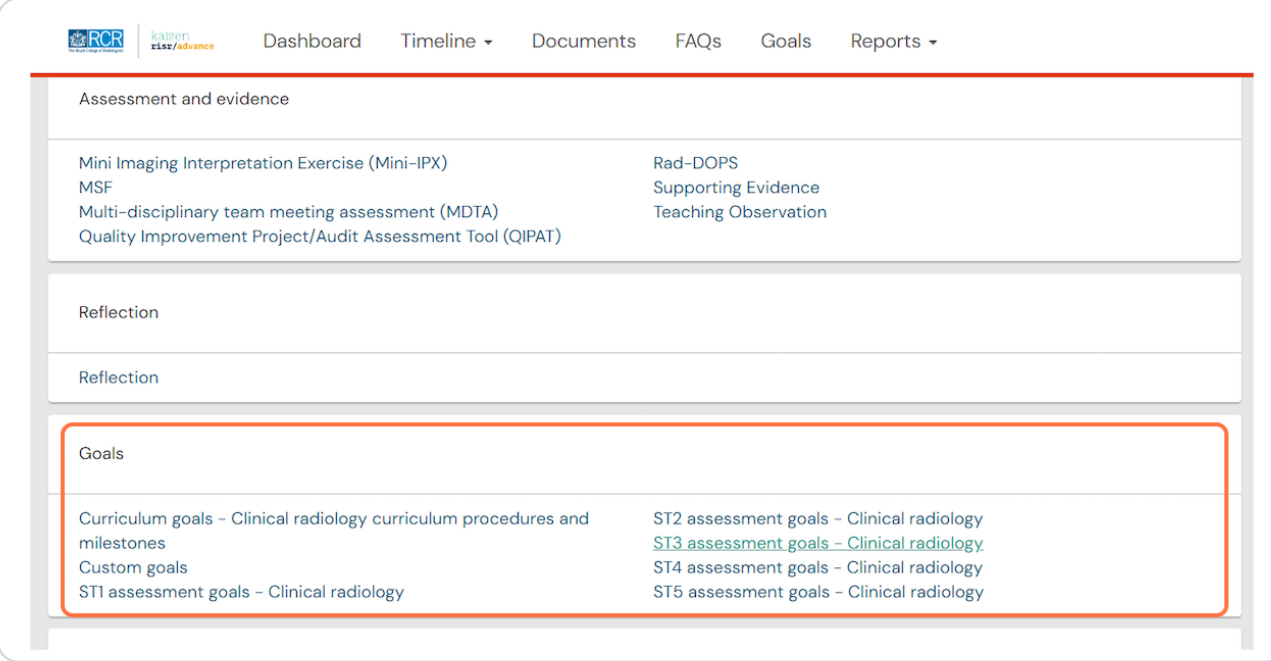

#### **STEP 3**

# **Enter the start and end dates for the goal period**

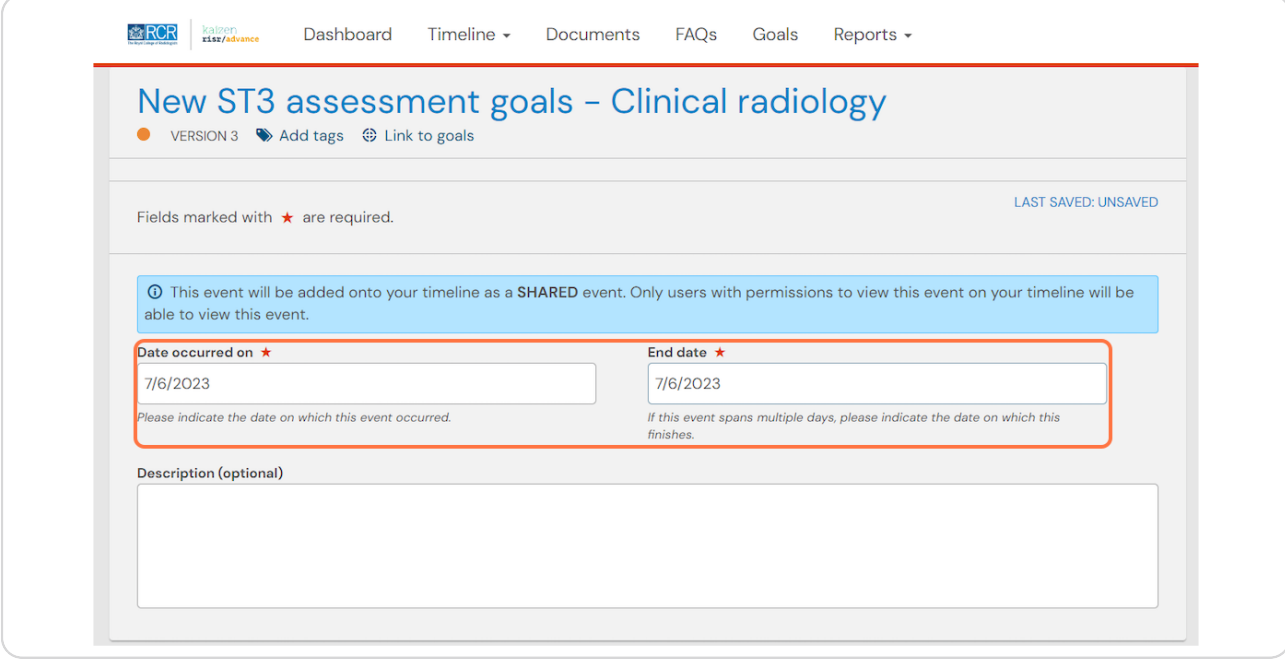

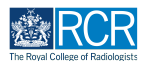

# **The assessment goals for each training grade have been pre-set according to the minimum curriculum requirements**

#### **STEP 5**

### **Enter the due date for all the goals in this section**

This will be the date that you expect to complete the training grade

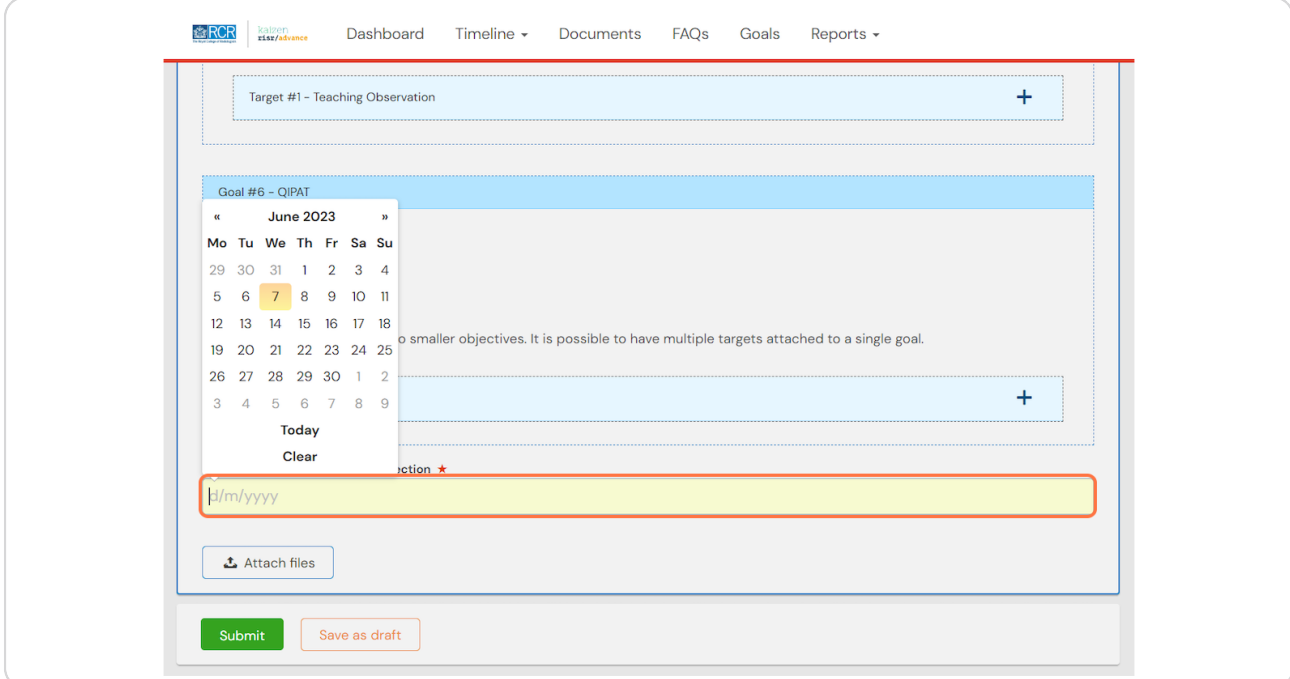

#### **STEP 6**

# **Click on Submit**

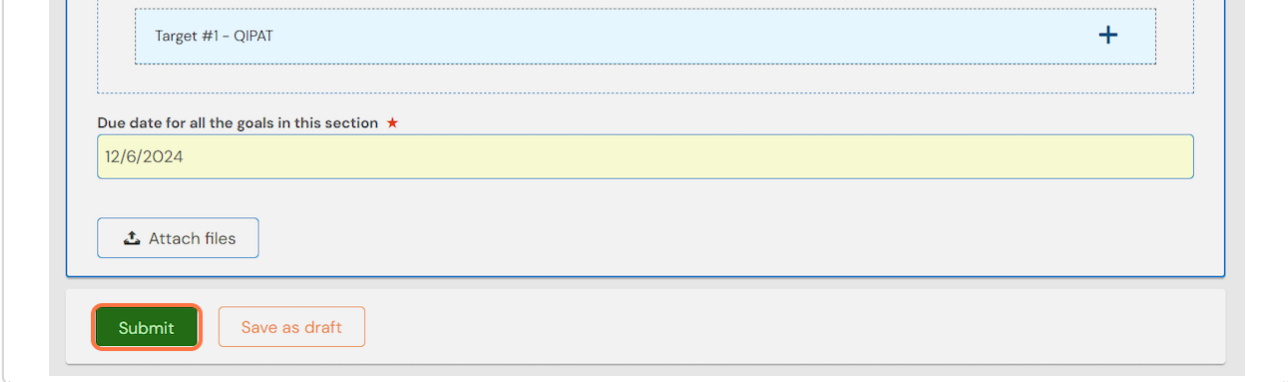

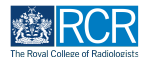

# **Click on Proceed**

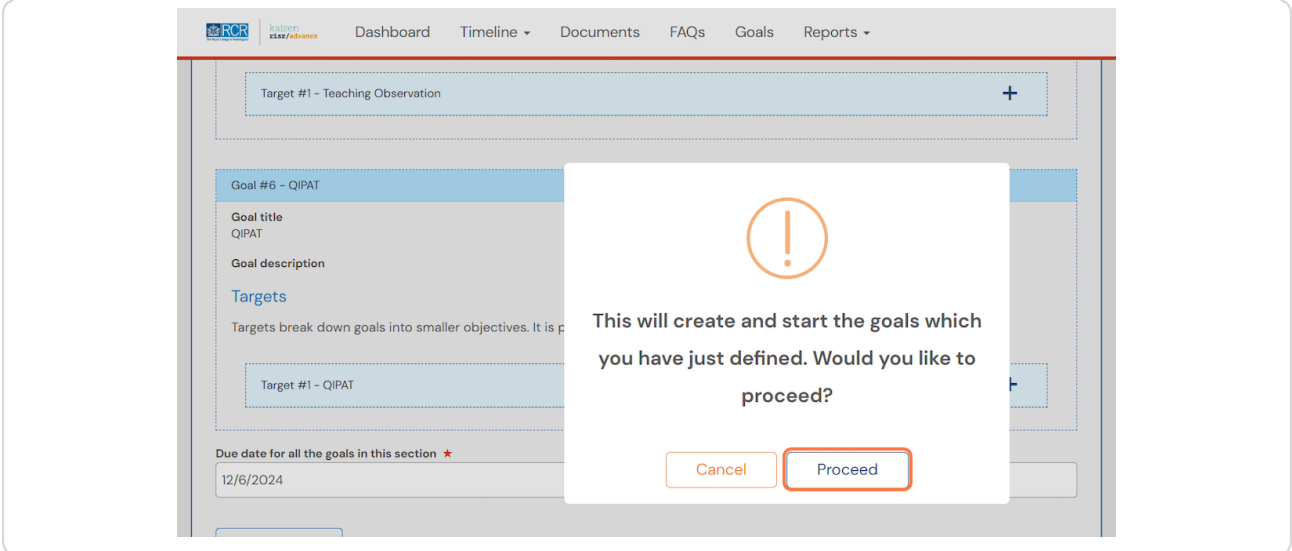

# **# Adding curriculum goals** 7 Steps

#### **STEP 8**

### **From your dashboard click on Create**

You can also click the + button in the top righthand corner of your screen

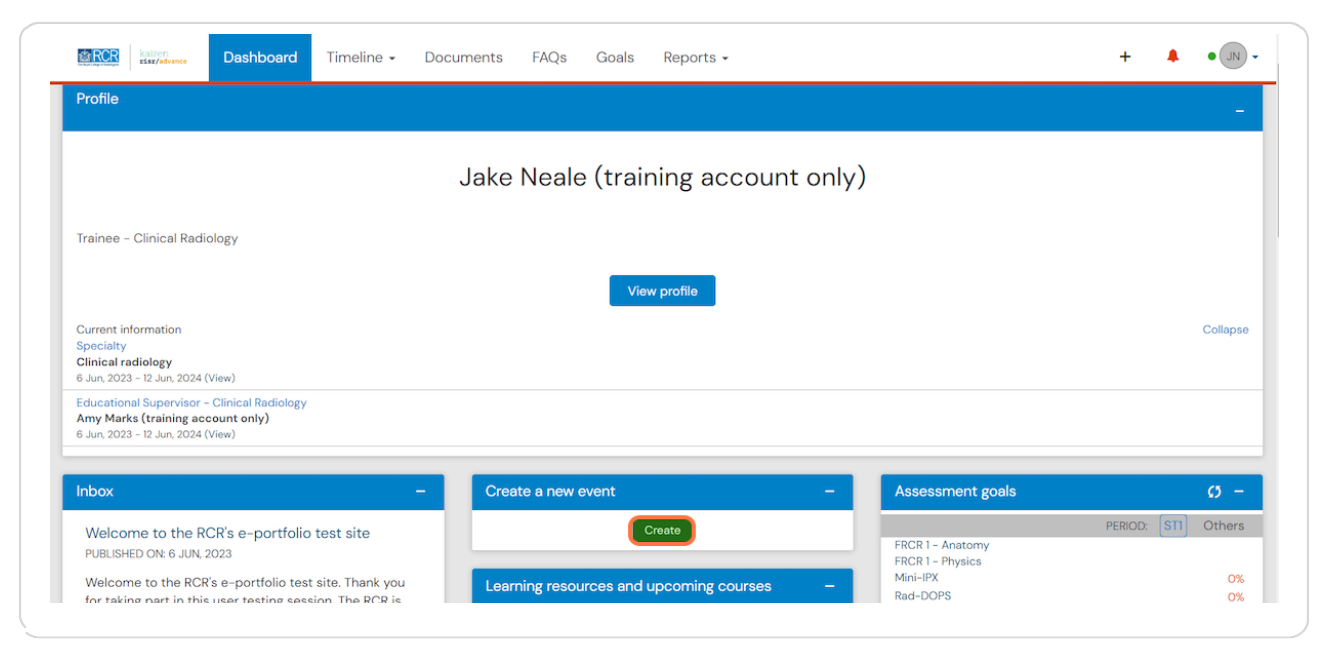

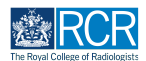

# **Select Curriculum Goals from the goals section of the create menu**

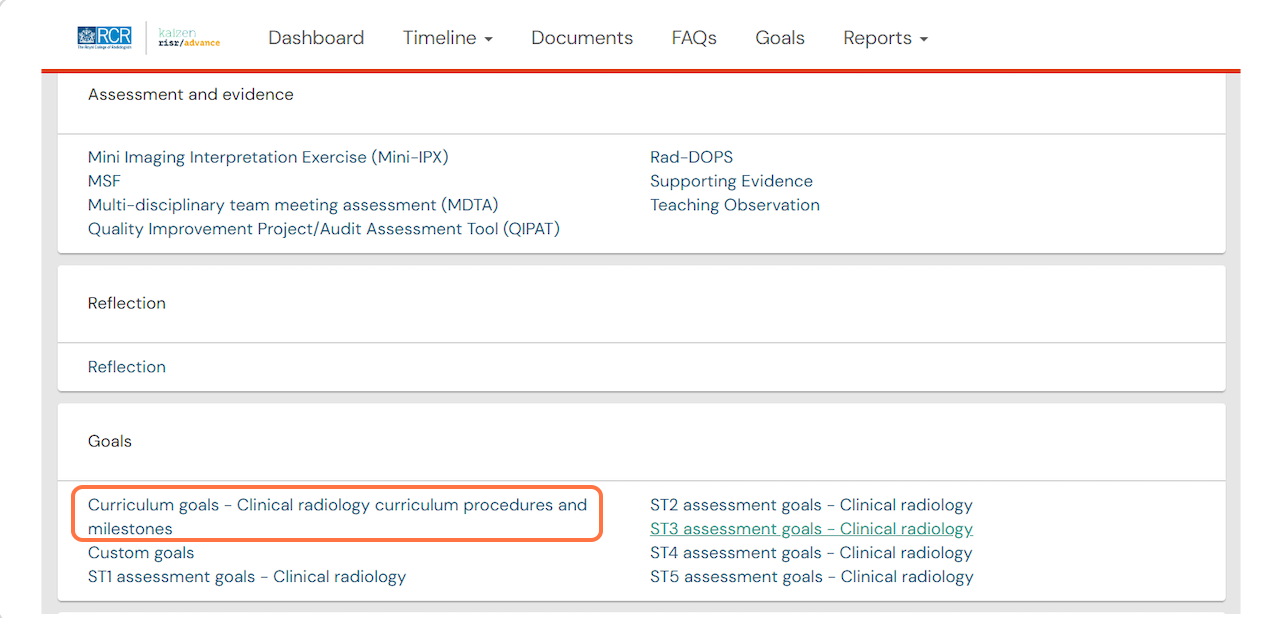

#### **STEP 10**

# **Enter the start and end dates for the goal period**

The end date should be your expected CCT date

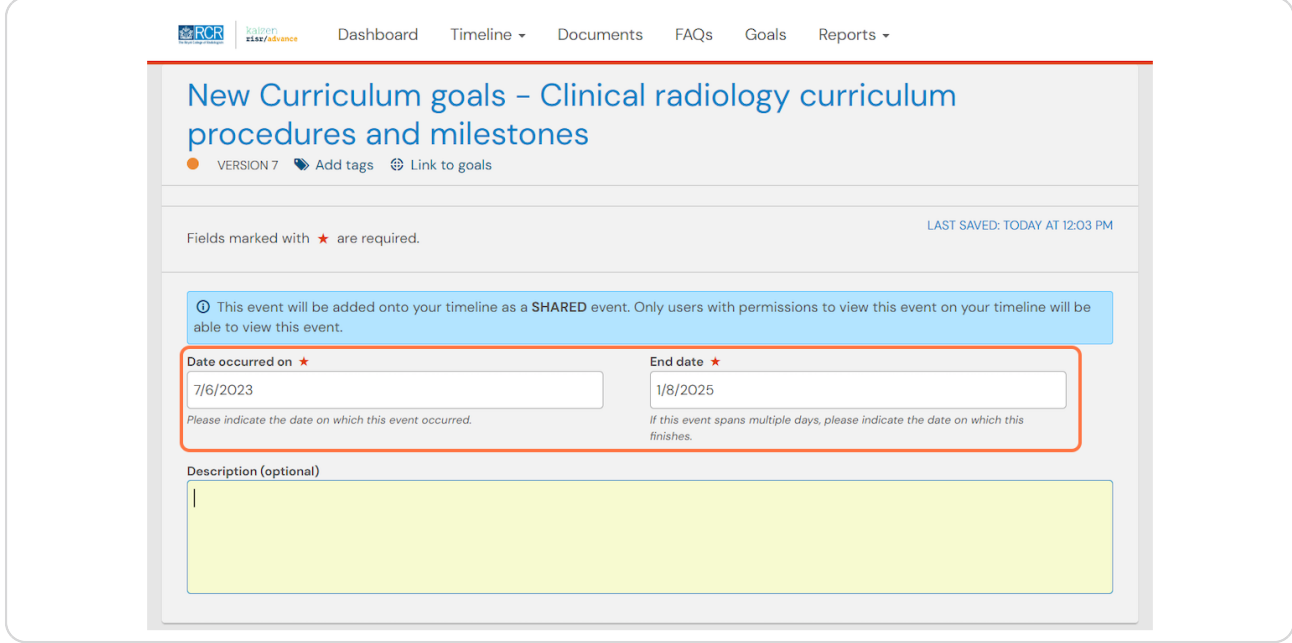

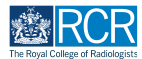

# **The goals for for this goal set have been pre-set according to the minimum curriculum requirements**

#### **STEP 12**

# **Enter the due date for all the goals in this section**

This should be your expected CCT date

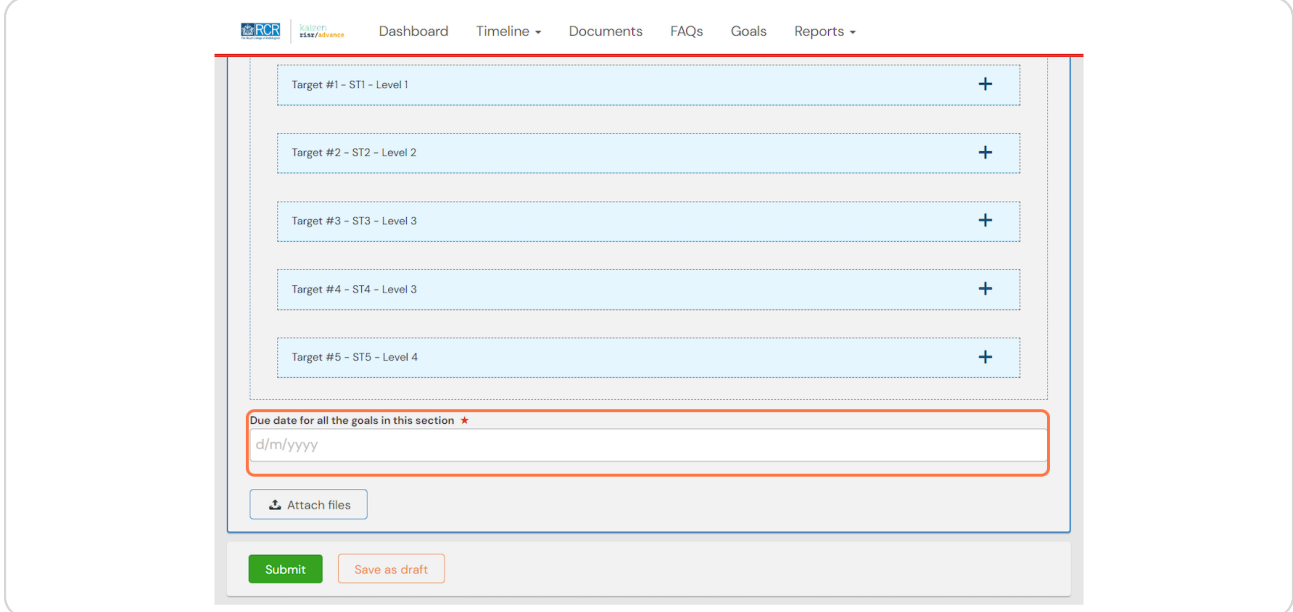

#### **STEP 13**

# **Click on Submit**

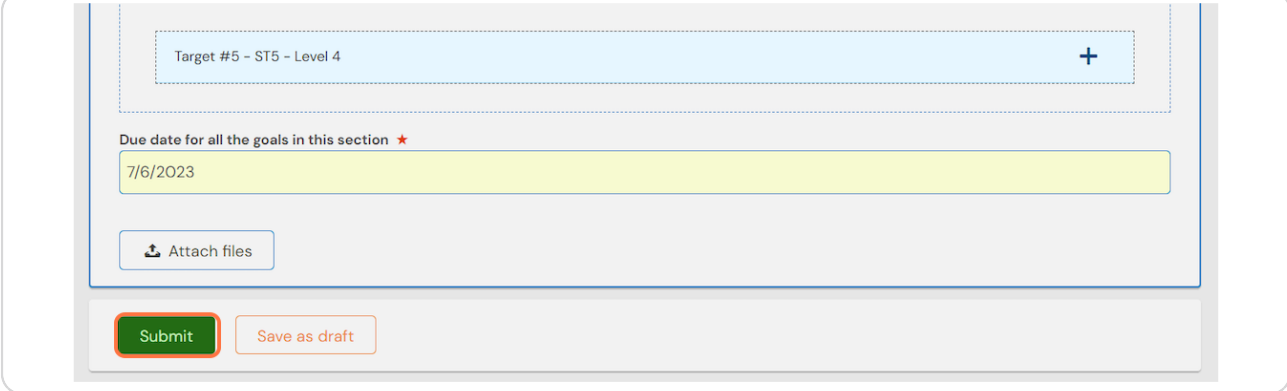

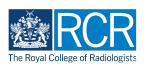

7 of 20

# **Click on Proceed**

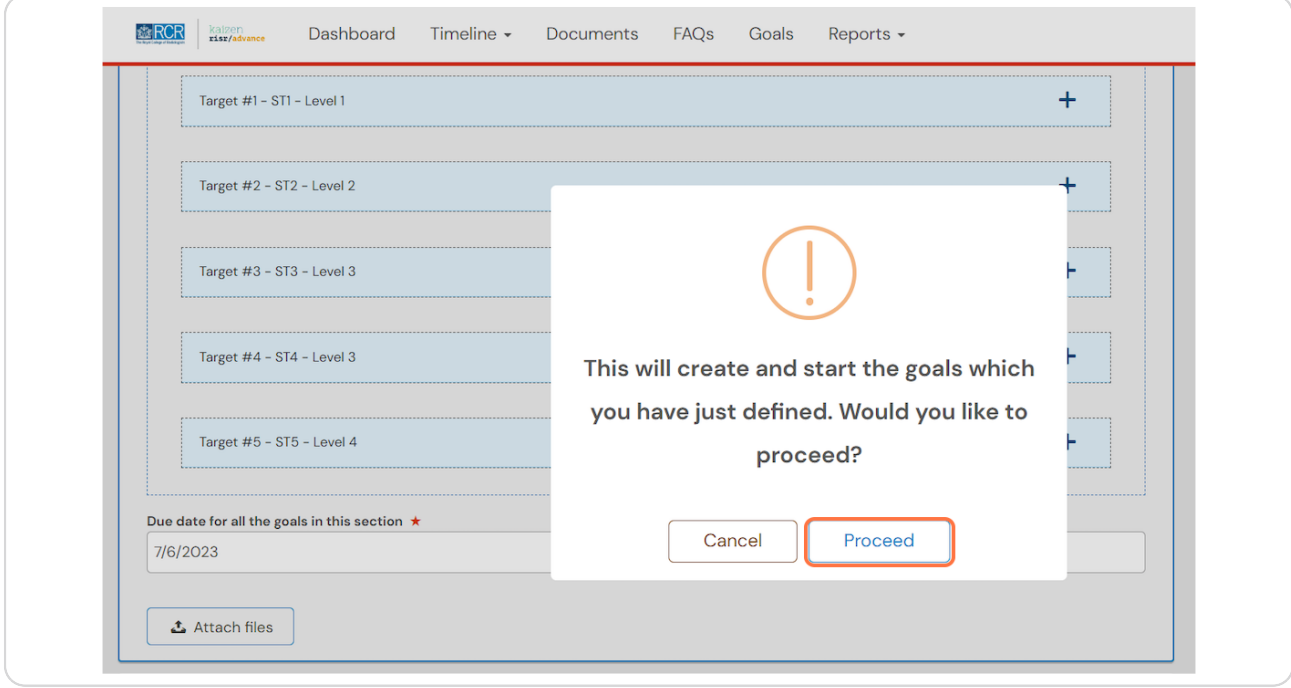

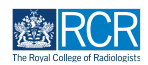

# **From your dashboard click on Create**

You can also click the + button in the top righthand corner of your screen

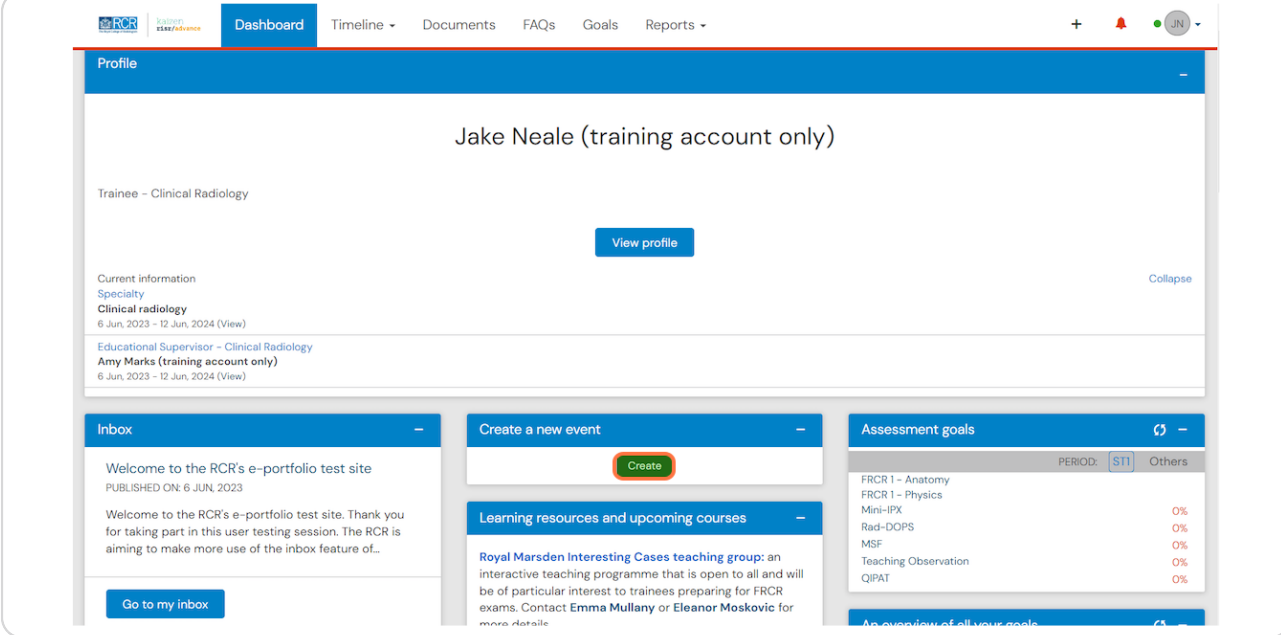

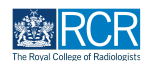

# **Select Custom goals from the goals section of the create menu**

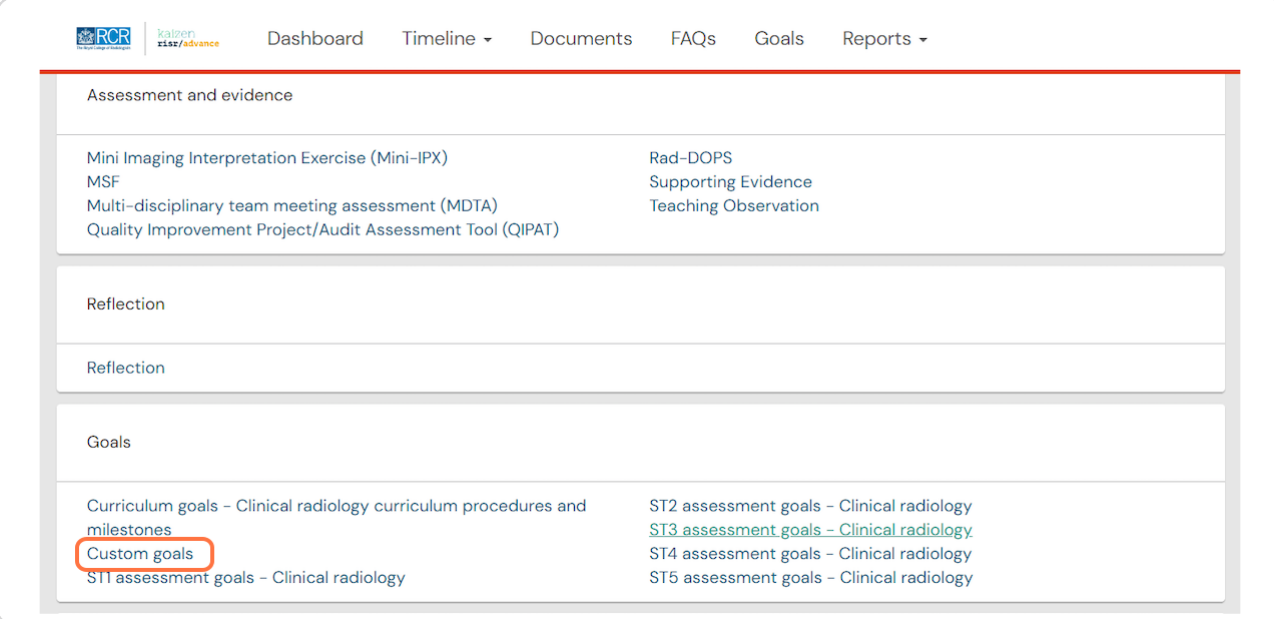

#### **STEP 17**

# **Enter the start and end dates for the goal period**

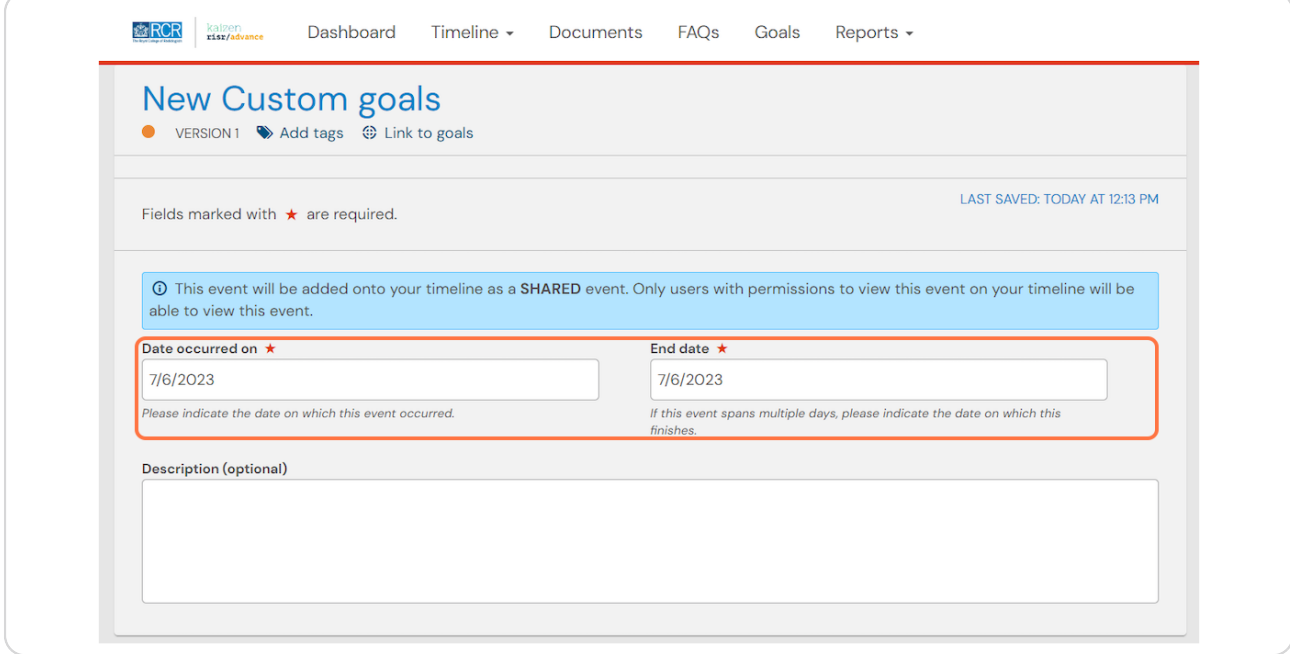

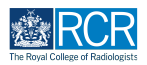

# **Add your custom goals**

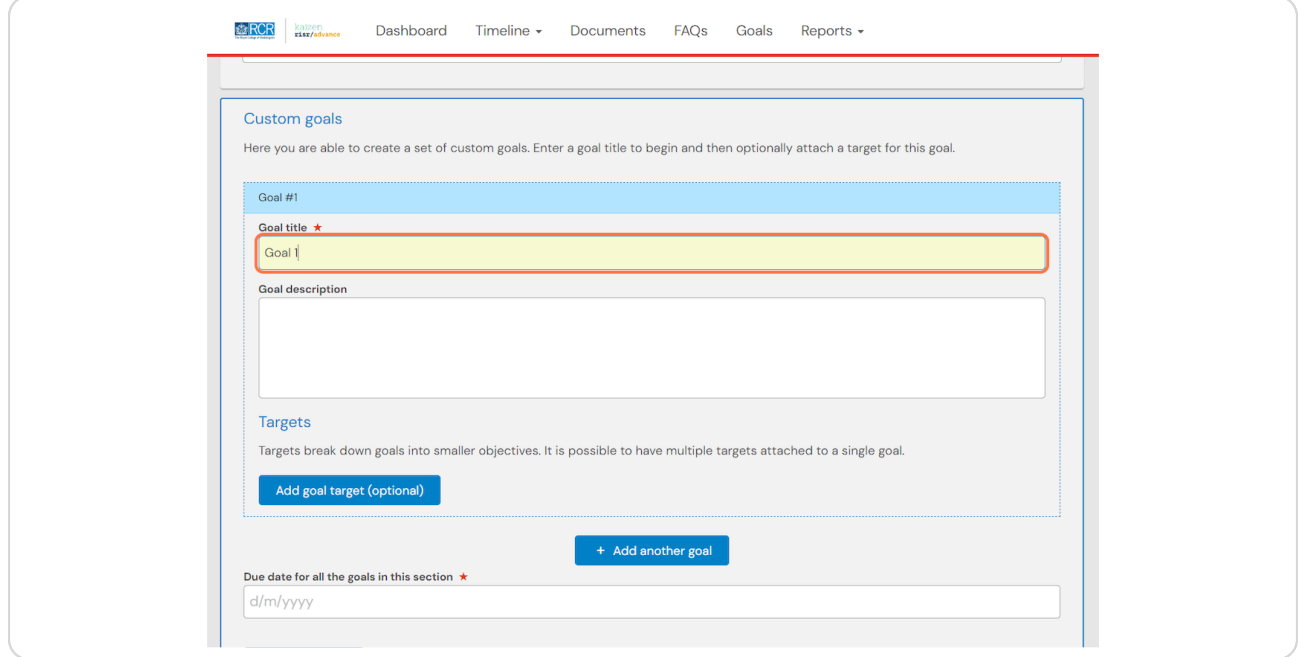

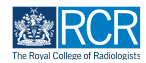

**You can breakdown larger goals into individual targets by clicking on Add goal target (optional)**

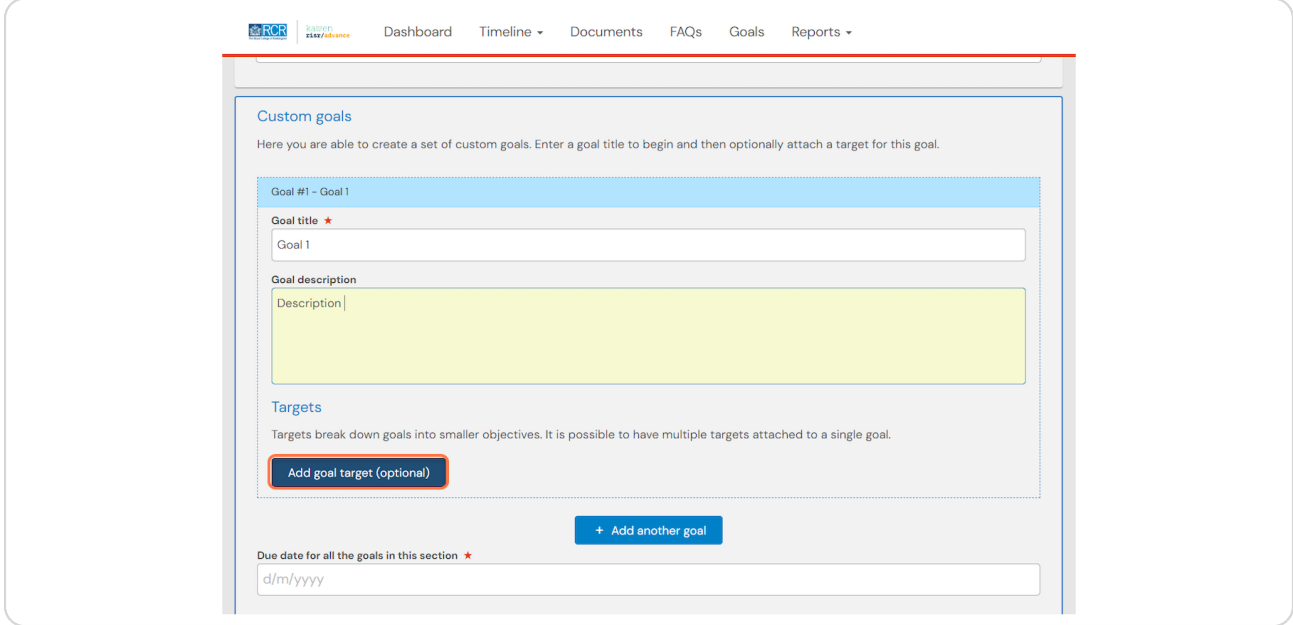

#### **STEP 20**

**Clicking on Add another target for this goal will allow you to add multiple targets for one goal**

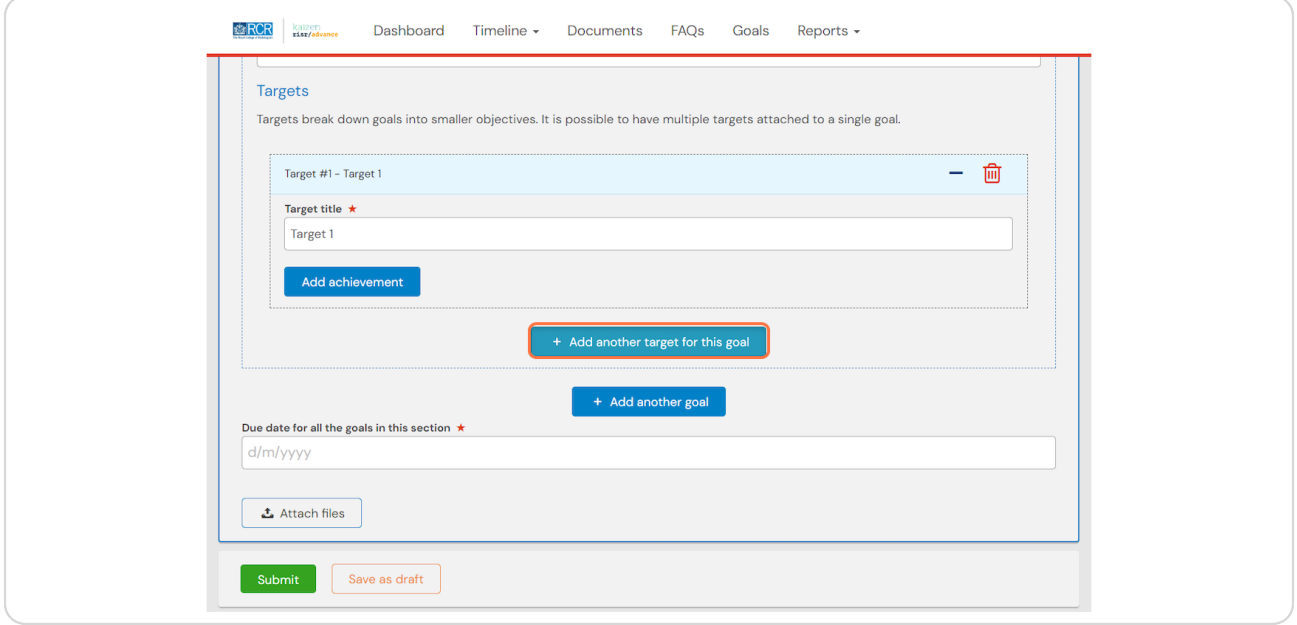

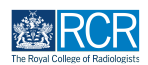

**Clicking on Add another goal will allow you to add additional goals to this goal set**

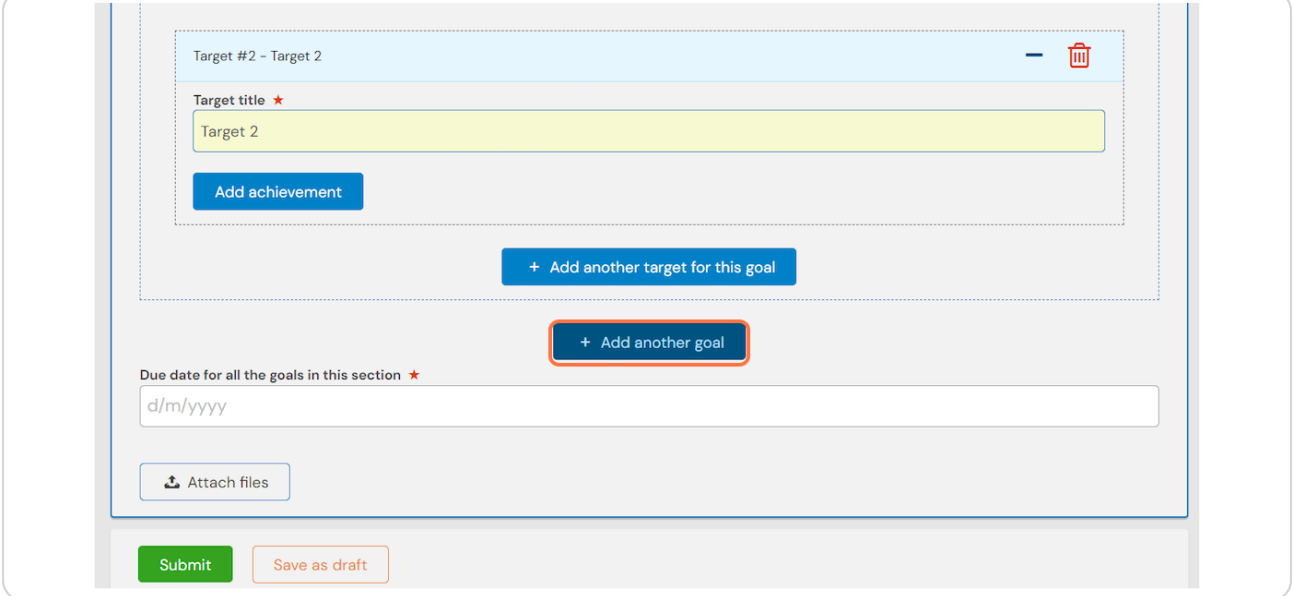

#### **STEP 22**

### **Enter the due date for all the goals in this goal set**

All goals in a goal set must have the same due date. Separate goal sets will need to be created for goals with different due dates

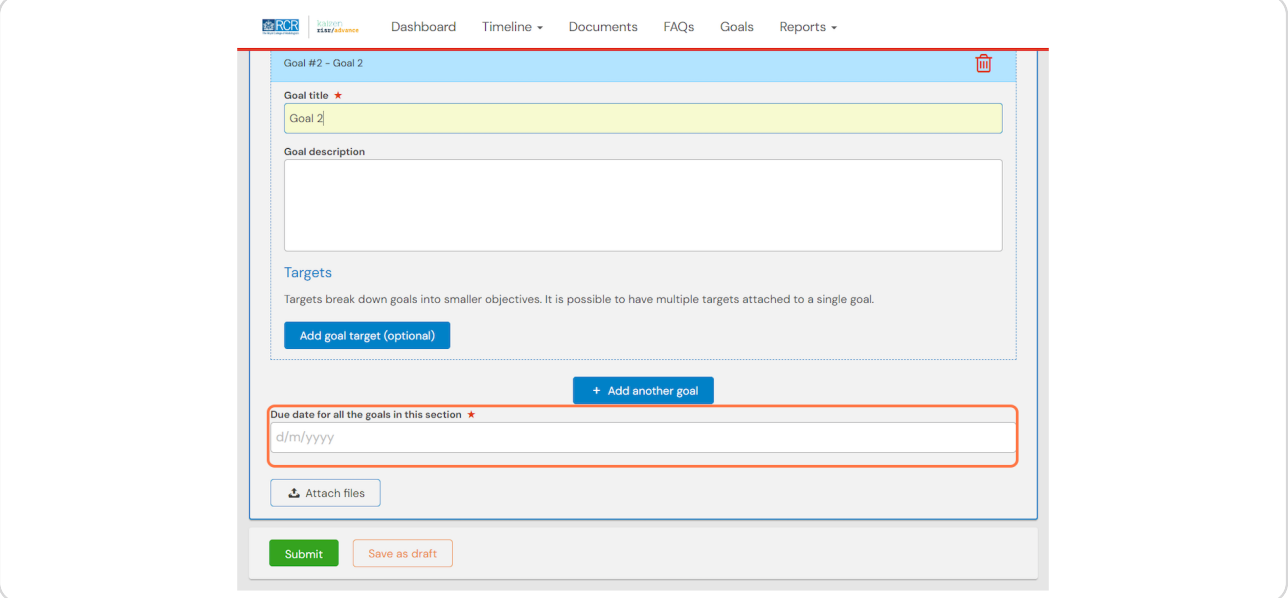

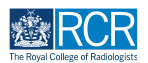

# **Click on Submit**

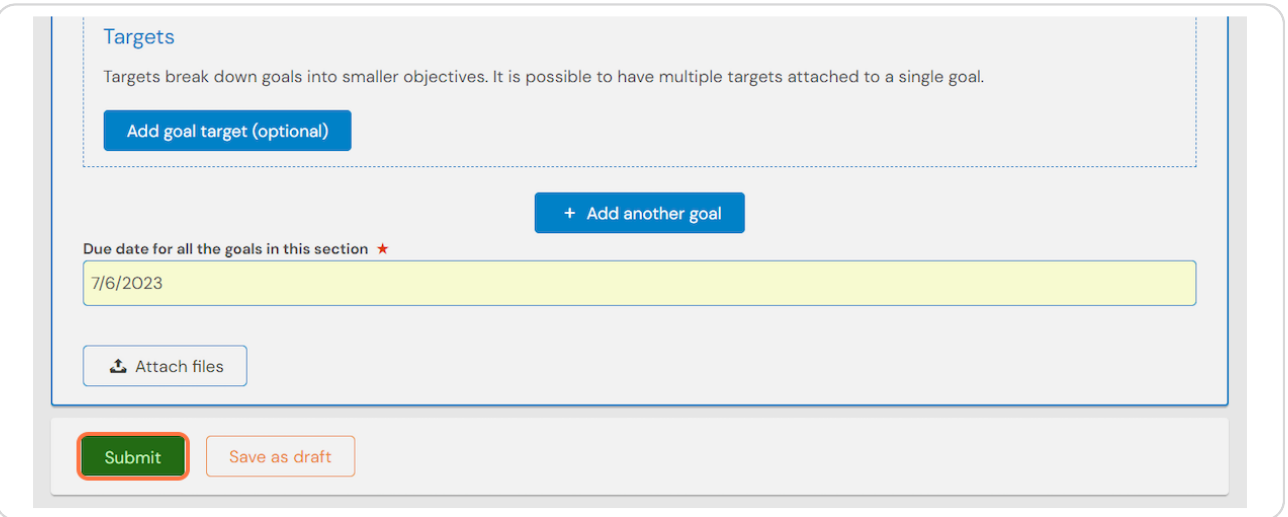

#### **STEP 24**

# **Click on Proceed**

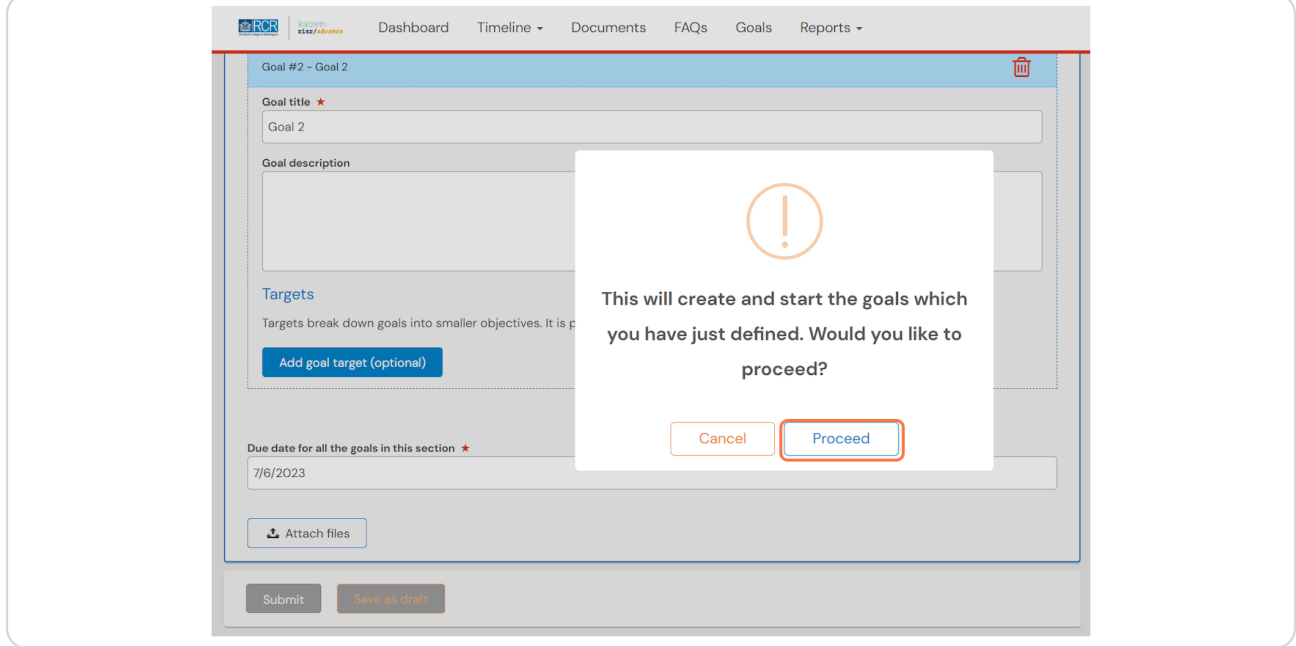

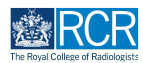

### **You can view a summary of your goals and progress towards them from your dashboard**

Clicking on a goal will take you to the detailed view for that goal

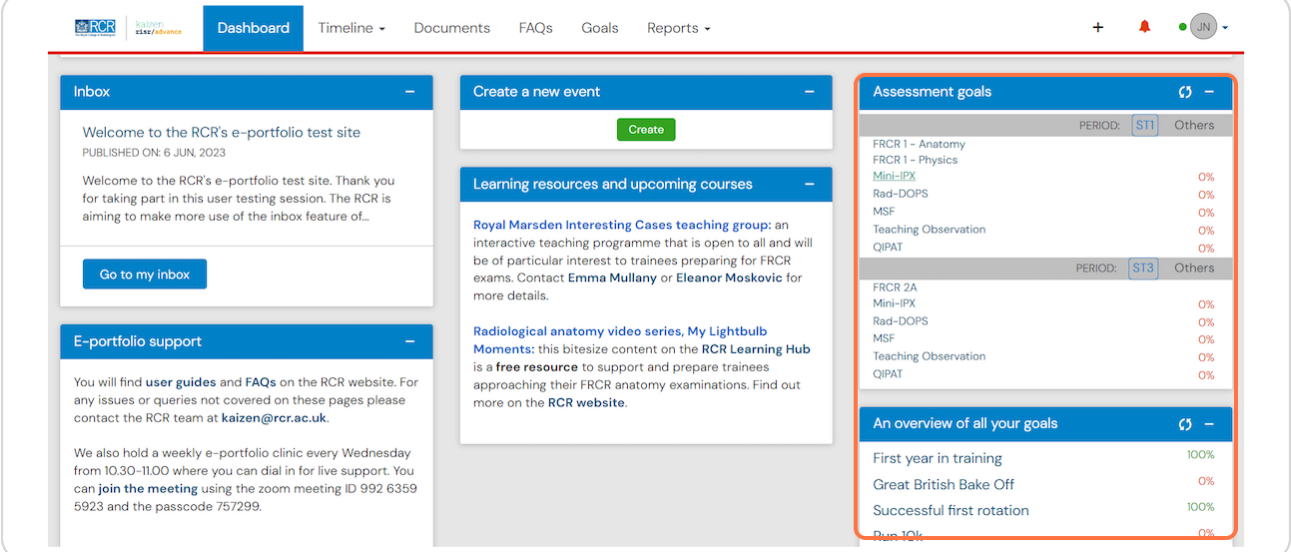

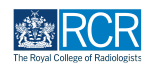

**You can also view all goals by selecting the Goals menu at the top of the screen**

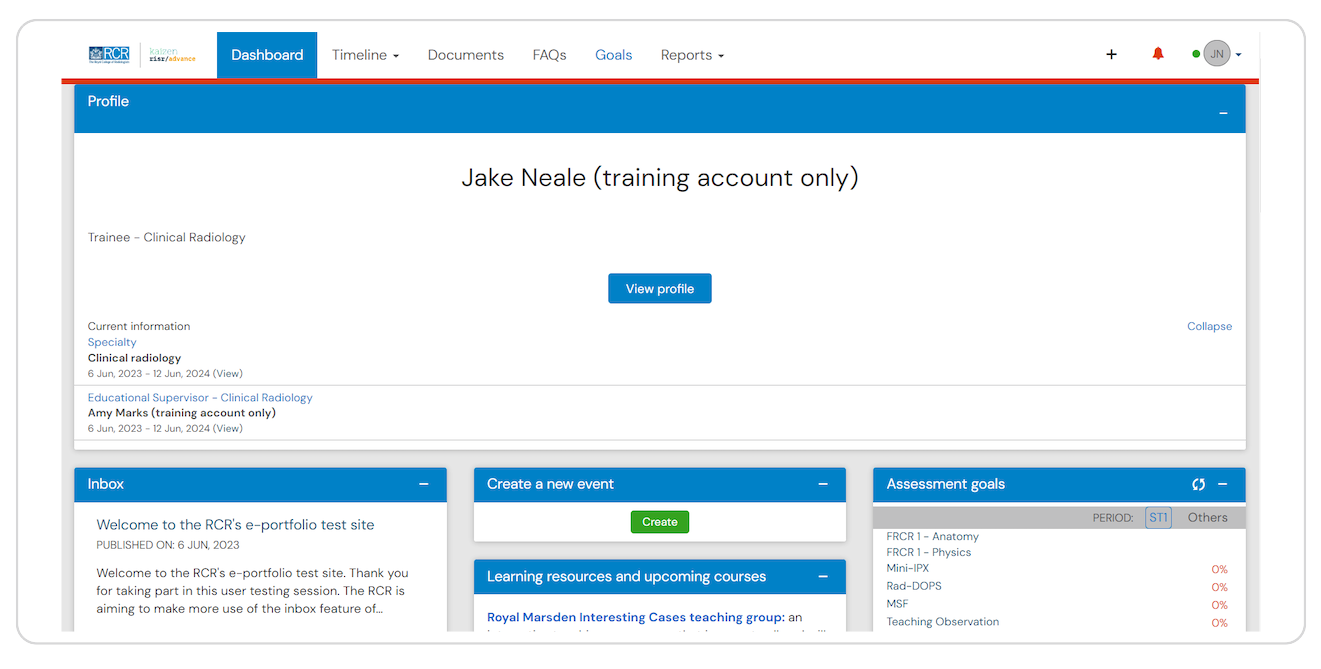

#### **STEP 27**

### **The goals summary page will show you all current and closed goals**

You can change the order in which goals appear and click on any individual goal within a goal set to view more details for that goal. Clicking the + next to an goal will show any targets within that goal.

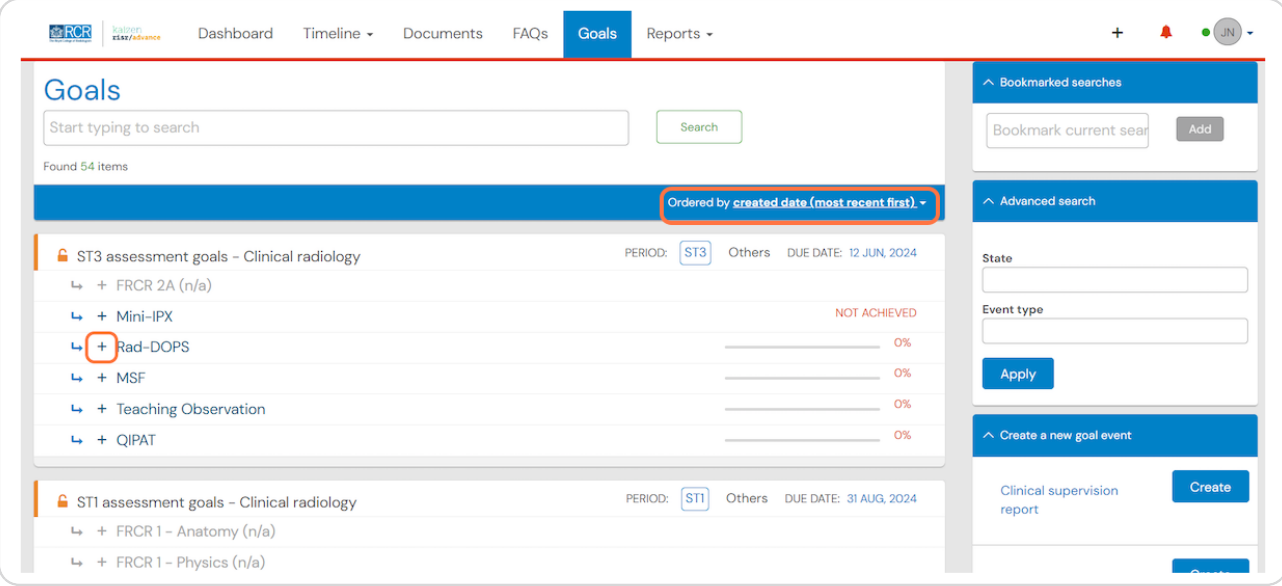

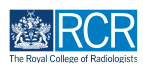

**The detailed view for each goal will allow you to manually update the progress of the goal by clicking Mark goal as**

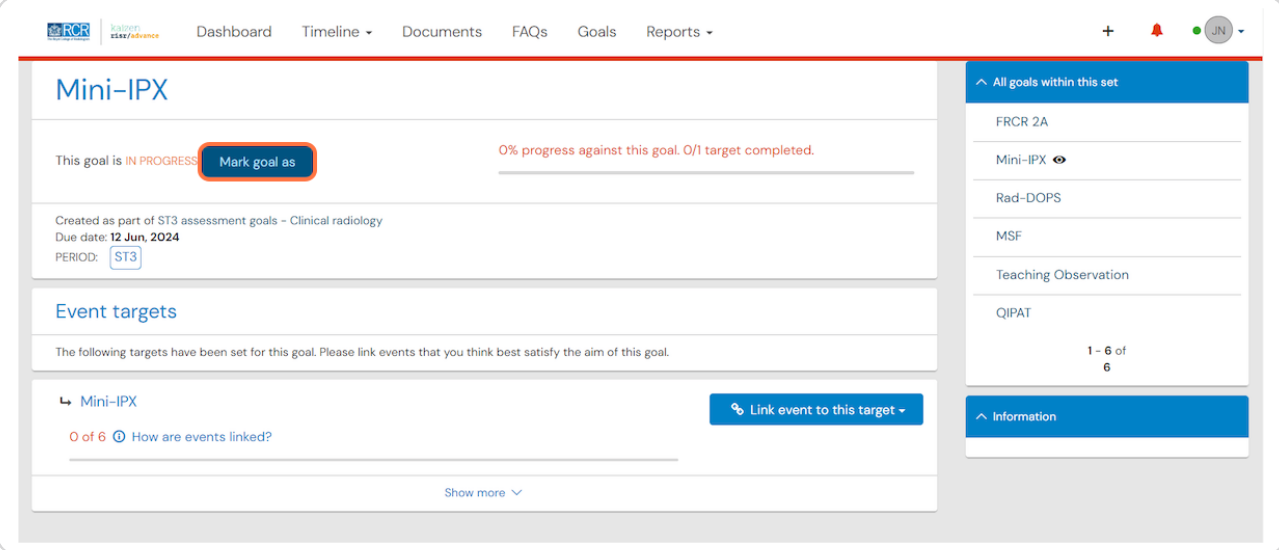

#### **STEP 29**

# **Further detail can be added in the commentary box**

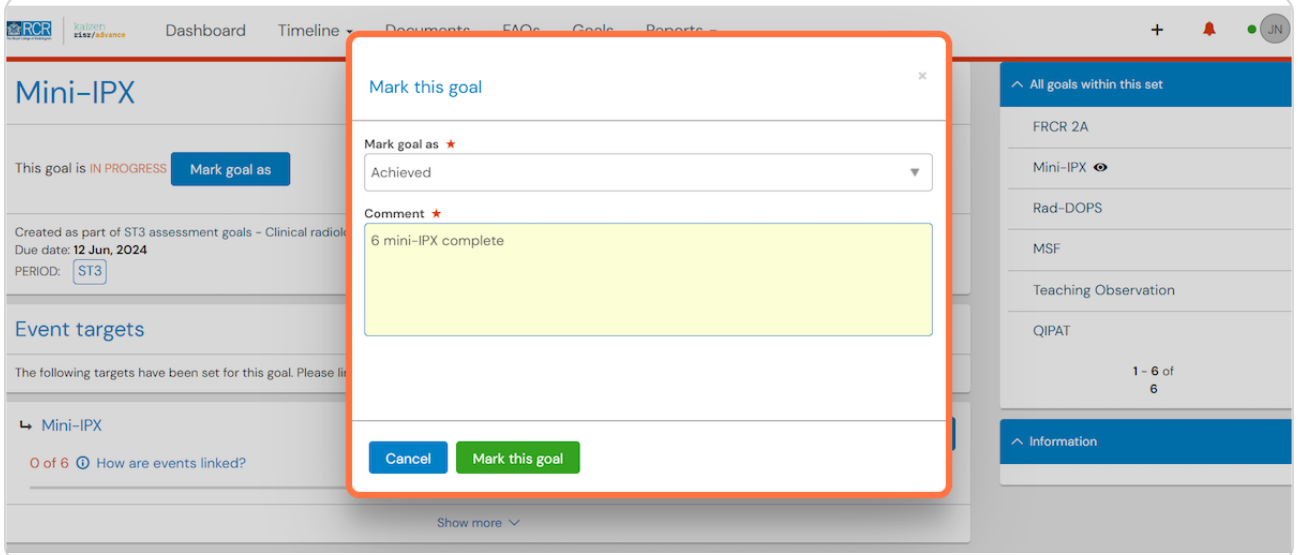

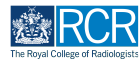

### **The goal progress will be updated with the comments shown**

You can change the status of the goal by clicking on Change

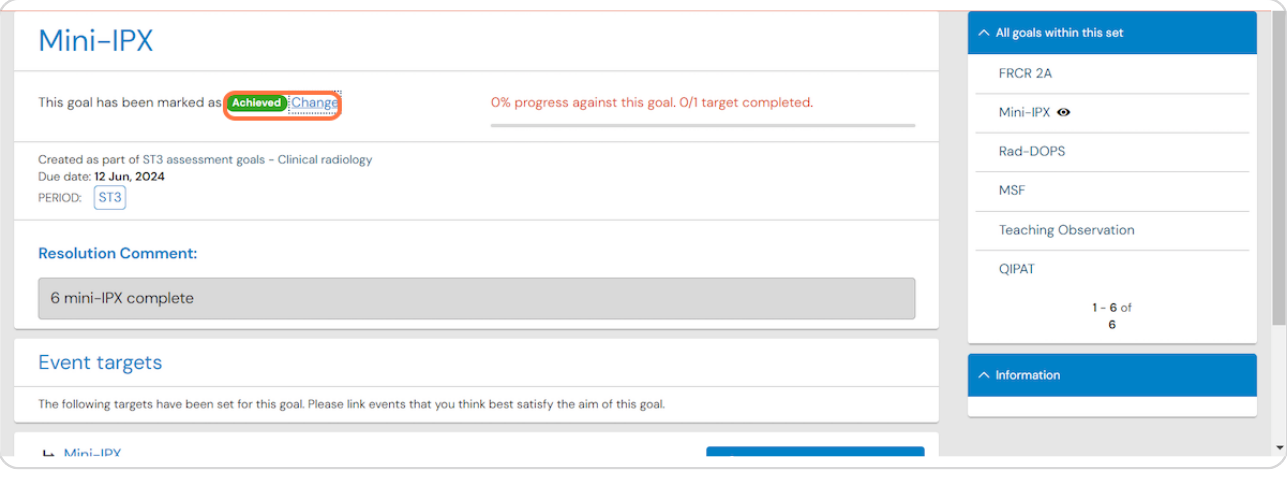

#### **STEP 31**

**You can manually link events to a target by clicking on Link event to this target** 

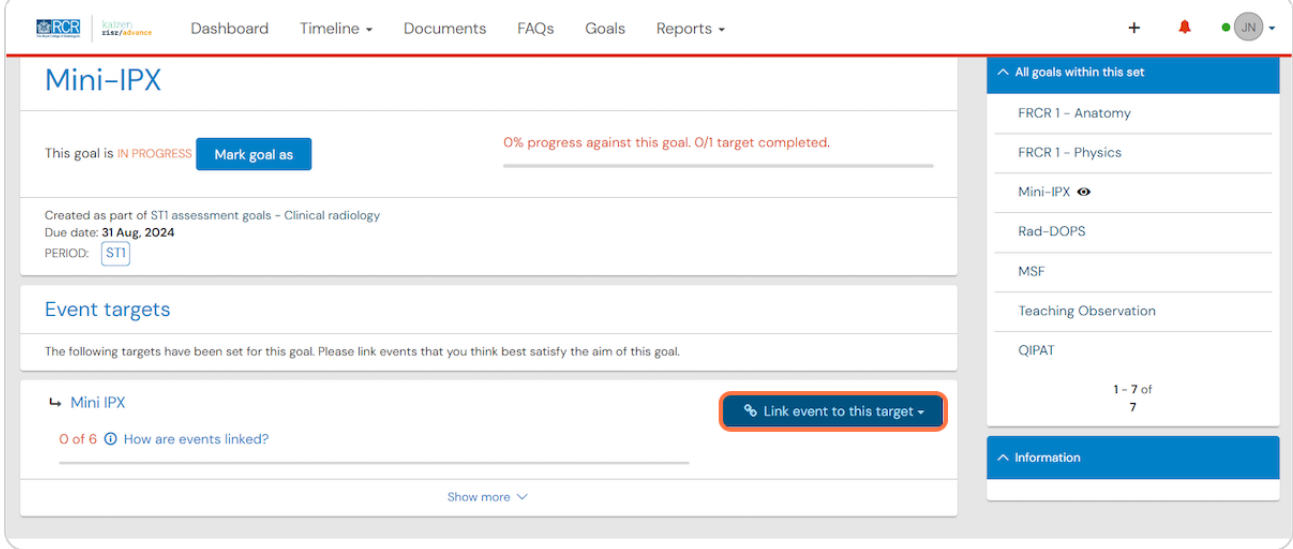

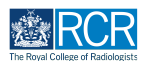

**You can either select an existing event or create a new event that will be linked to this goal**

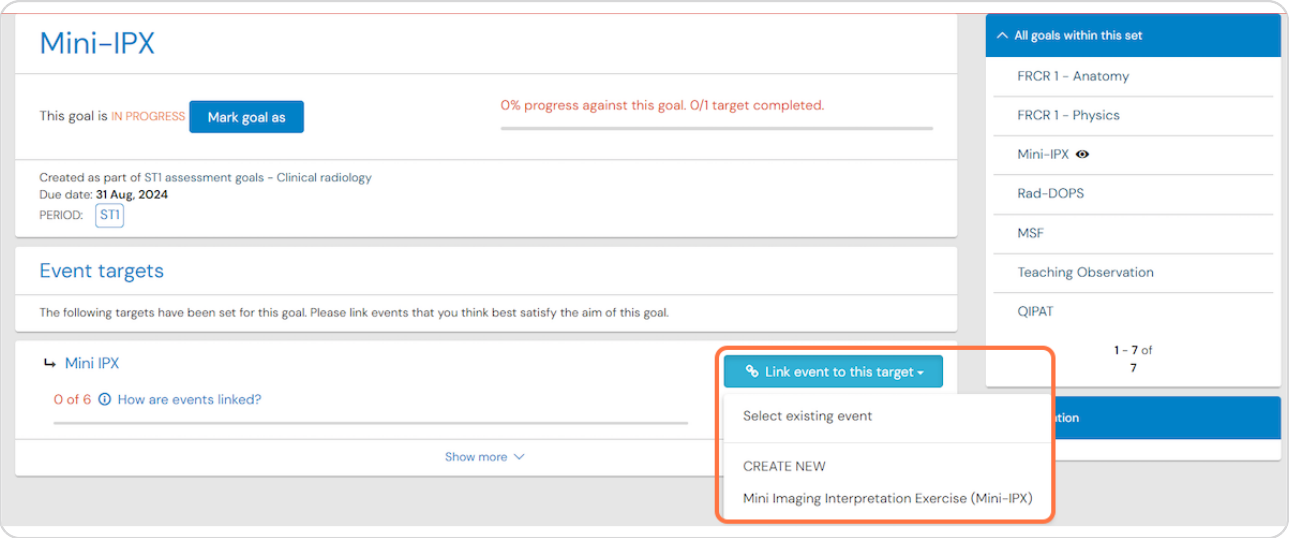

#### **STEP 33**

### **If you choose to select an existing event, you will be taken to a list of all relevant events**

You can link events to the goal by clicking Link this event then clicking I'm done linking to complete and return to the detailed view of the goal

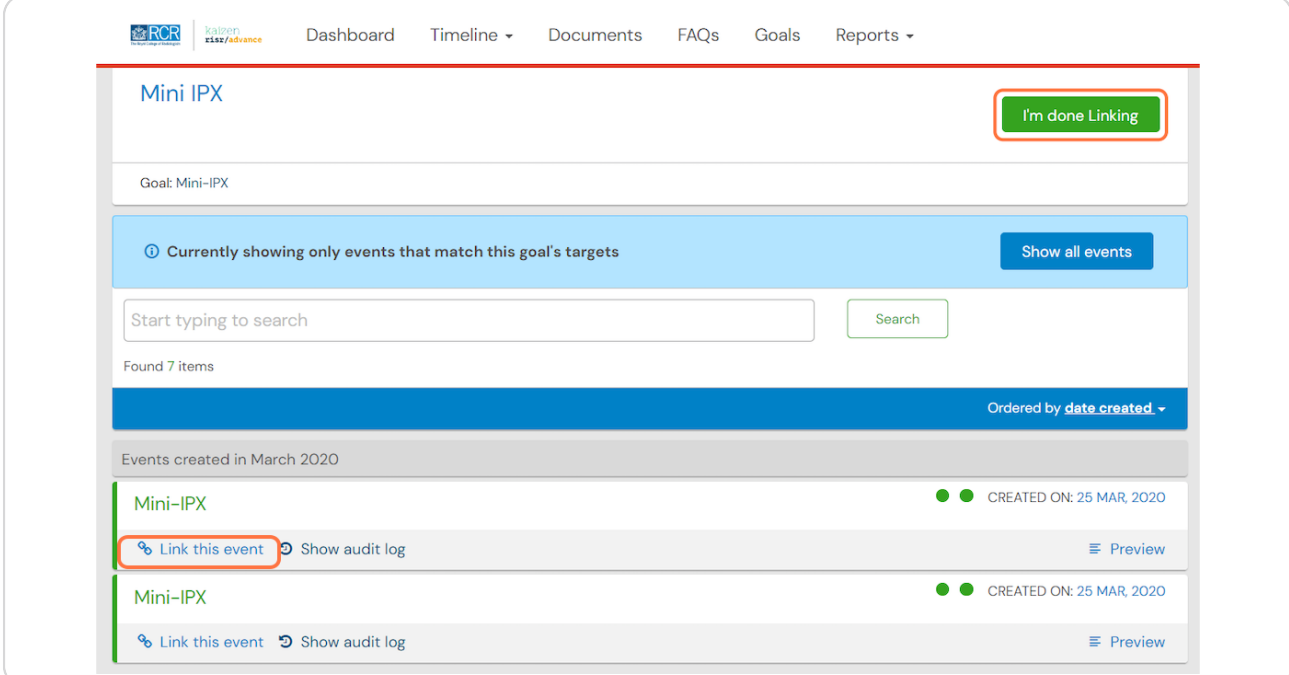

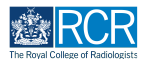

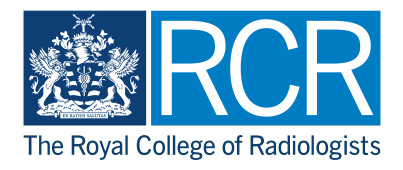